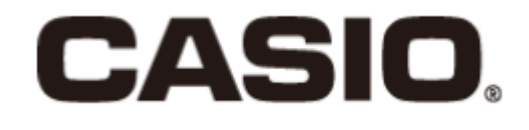

# CMO V7.0 Manual del usuario (09/2019)

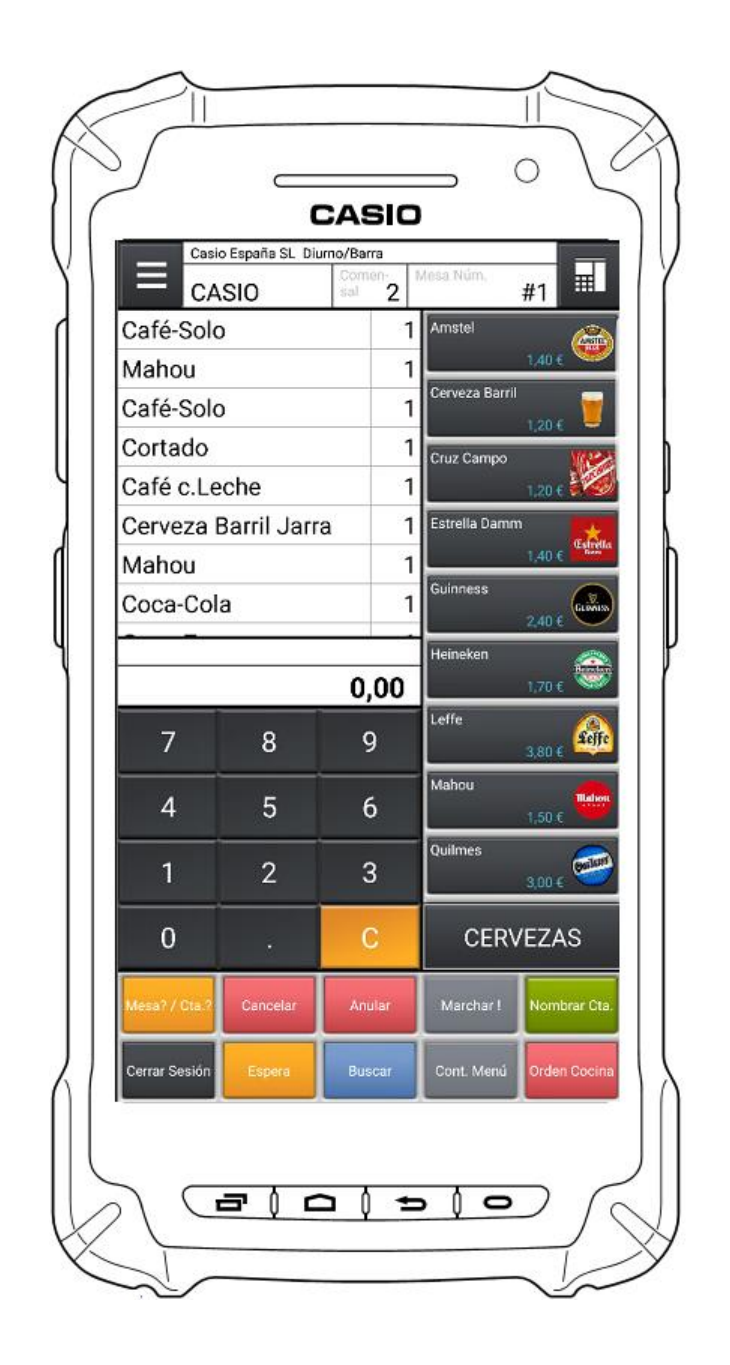

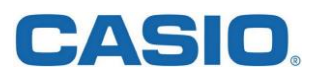

### **Contenido**

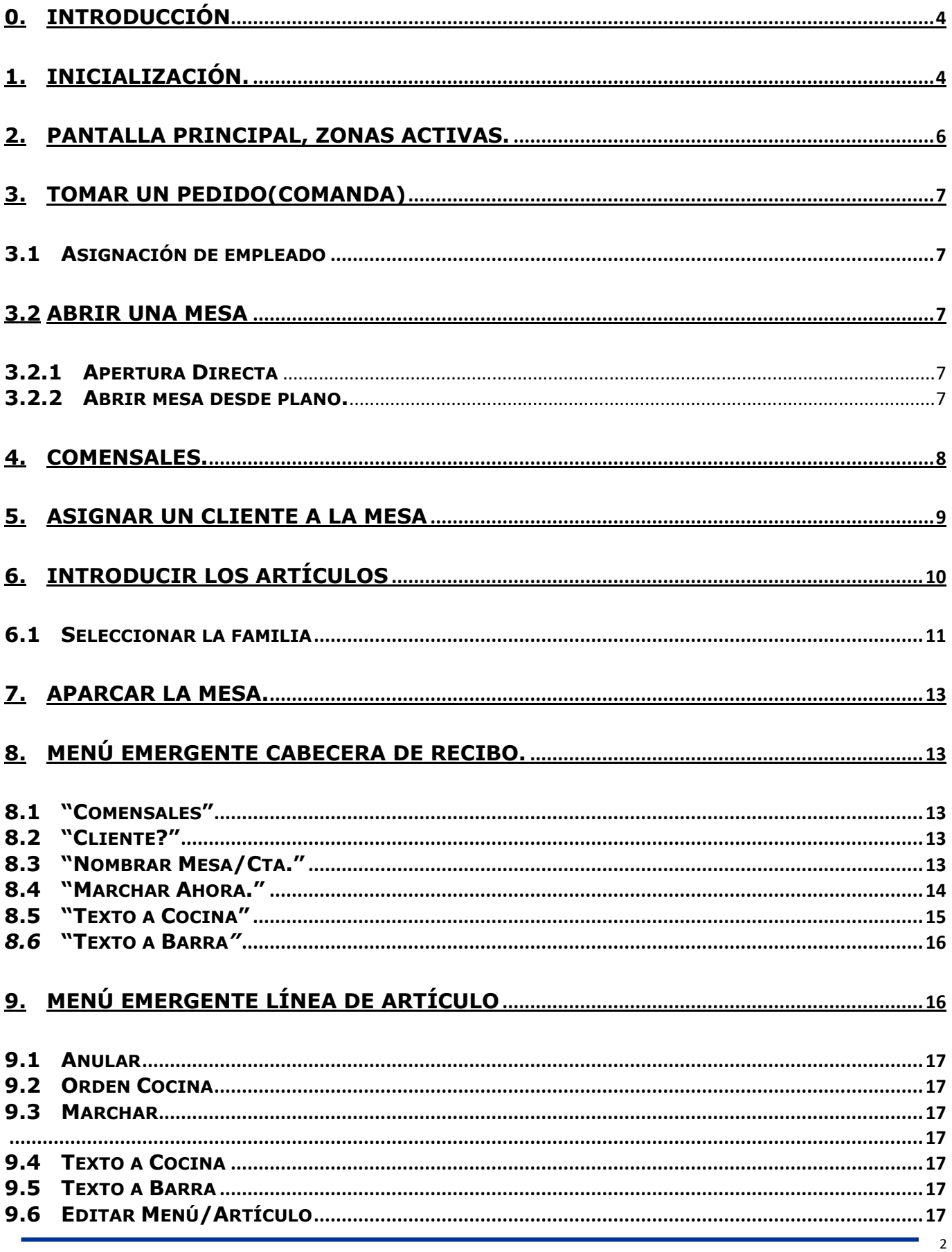

## **CASIO.**

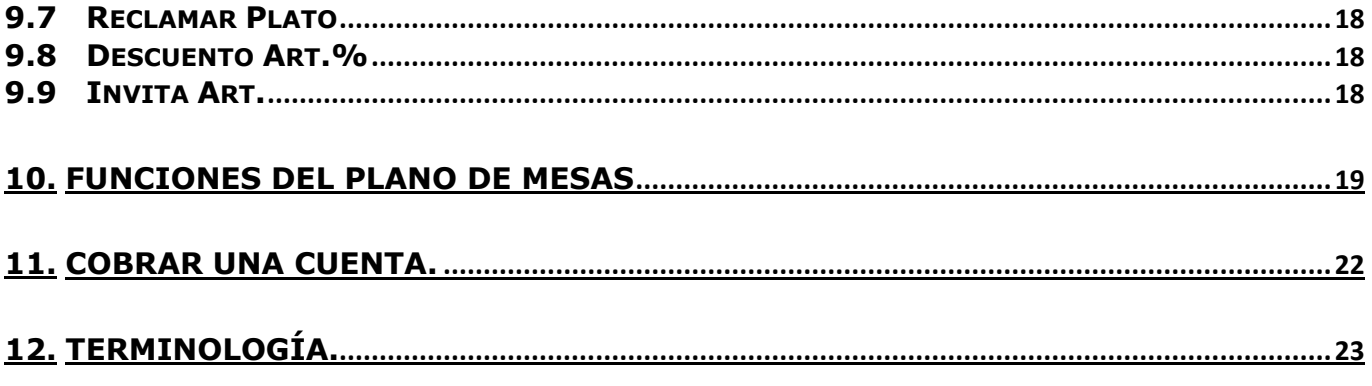

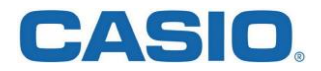

#### <span id="page-3-0"></span>**0. Introducción**

CMO es una aplicación de CASIO para los establecimientos de hostelería que necesitan toma de pedidos en mesa. CMO se utilizará en un dispositivo móvil basado en Android (V5.0 o superior) del tipo Tablet o Smartphone, este dispositivo deberá estar conectado vía WIFI a la misma red donde se encuentra conectado el equipo CASIO V-R con la app ERA instalada.

¿Qué se necesita para usar un comandero CMO?.

- Una máquina CASIO V-R con la app CASIO ERAv7.0 o superior instalada.
- Un equipo físico Tablet o Smartphone, en adelante "comandero", CASIO dispone del producto IT-G400.
- Una licencia Software instalada en el equipo V-R.
- Personalizar CMO en la propia app ERA (esto lo realiza su distribuidor)
- Una red WIFI en tu establecimiento.

Notas:

- La parte de instalación de la app CMO del comandero así como la parte de configuración de la misma desde la app ERA de la máquina VR, es responsabilidad del distribuidor profesional, por lo que no forma parte de este manual.
- Asimismo, la parte de instalación y/o configuración de la red WIFI, y los ajustes WIFI del terminal móvil o comandero no forman parte de este manual, en caso de duda, consulte con su distribuidor profesional o en su defecto con CASIO ESPAÑA, S.L.

#### <span id="page-3-1"></span>**1. Inicialización.**

Al iniciar la app CMO en el comandero, después de la pantalla de inicio se debería ver la pantalla de asignación de empleados que será igual que su CASIO V-R.

Es posible que esta pantalla muestra más de una solapa en función de la cantidad de empleados y/o de la personalización de la app ERA de su máquina CASIO V-R

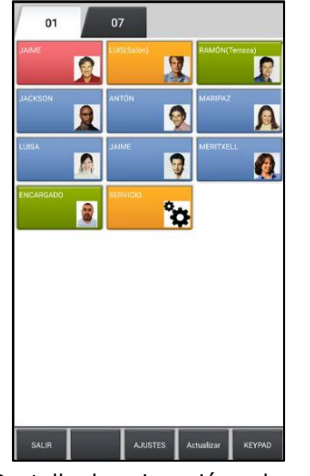

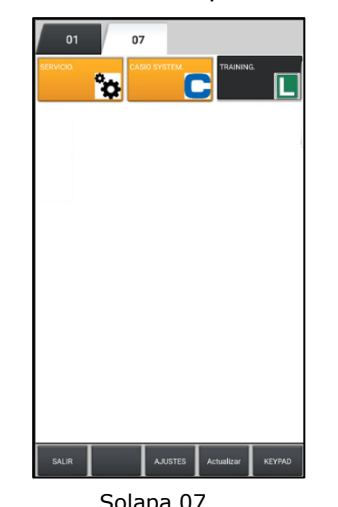

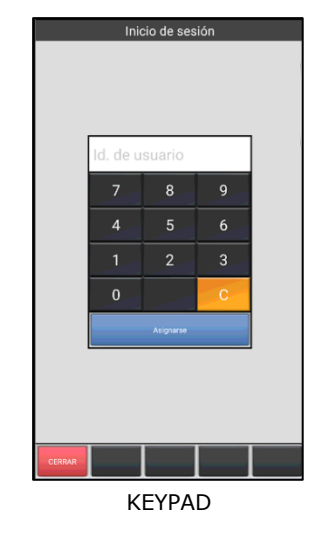

Pantalla de asignación solapa 01 Solapa 07 Solapa 07 KEYPAD

En la línea inferior disponemos de unos botones de funciones:

- **SALIR.** Cierra la app CMO y vuelve al sistema operativo Android.
- **AJUSTES.** Salta a la pantalla de ajustes que permiten a CMO conectar con su máquina CASIO V-R y compartir los datos de la app de punto de venta CASIO ERA.
- **ACTUALIZAR.** Se usa para actualizar la configuración de la app CMO si esta ha sido modificada desde la app ERA de su máquina CASIO V-R.
- **KEYPAD.** Muestra un teclado numérico para asignarse como empleado usando el número de cada empleado.

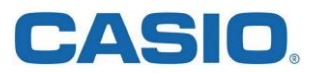

Para empezar a trabajar basta con pulsar sobre el botón del empleado que deseamos usar para abrir la sesión.

Si todo es correcto, al asignarse aparecerá la pantalla principal de toma de pedidos, esta pantalla mostrará la primera familia de artículos que esté configurada en la app ERA, en este ejemplo la familia INICIO:

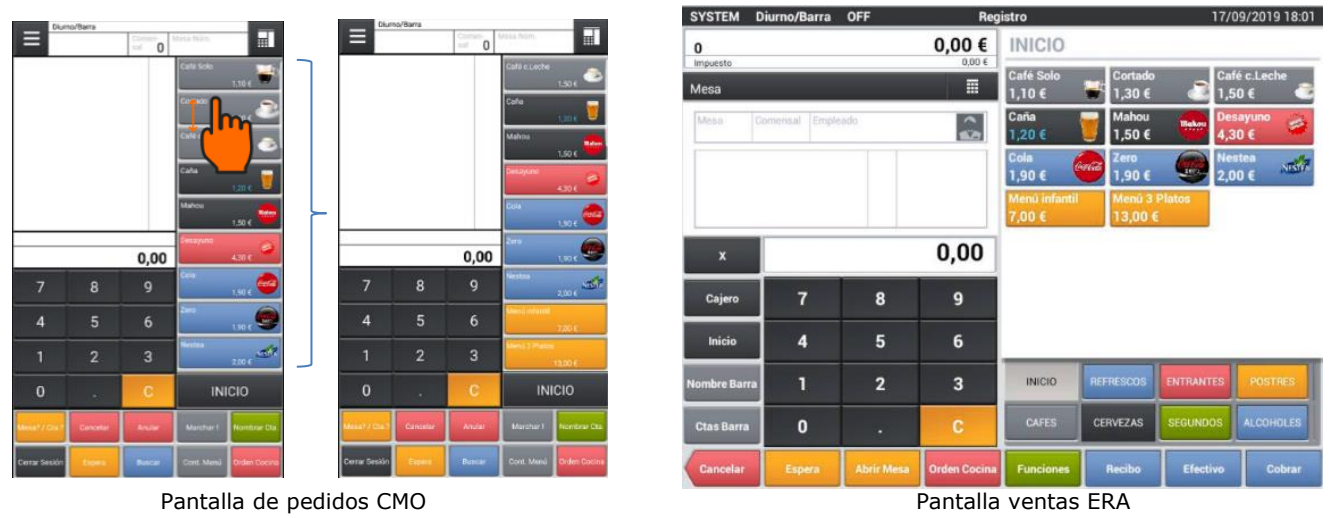

Si deseamos ver los productos que quedan ocultos, podemos usar el dedo para hacer un desplazamiento vertical en esa zona, los artículos mostrados son los mismos que vemos en la app ERA de la máquina V-R.

#### **IMPORTANTE:**

Si al intentar abrir una mesa aparece un error E105, puede ser debido a un problema de la configuración WIFI.

En este caso, debemos asegurarnos que la WIFI en el comandero está activada, y que el comandero está conectado al punto de acceso WIFI del establecimiento y no a otro.

Es recomendable no activar ninguna otra conectividad en el comandero, ni telefonía ni Bluetooth, únicamente la conectividad WIFI.

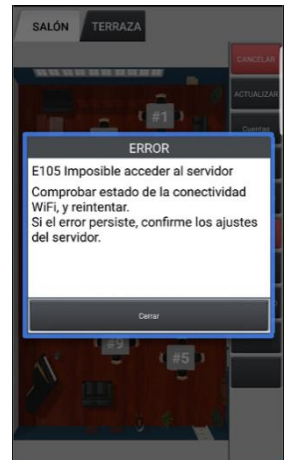

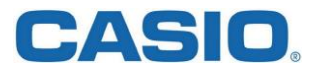

#### <span id="page-5-0"></span>**2. Pantalla principal, zonas activas.**

Para usar el comandero, utilizaremos las distintas "zonas activas" que tiene la pantalla de toma de pedidos, algunas de ellas admiten únicamente un clic, otras además permiten desplazamientos vertical y/o horizontal para mostrar más detalles:

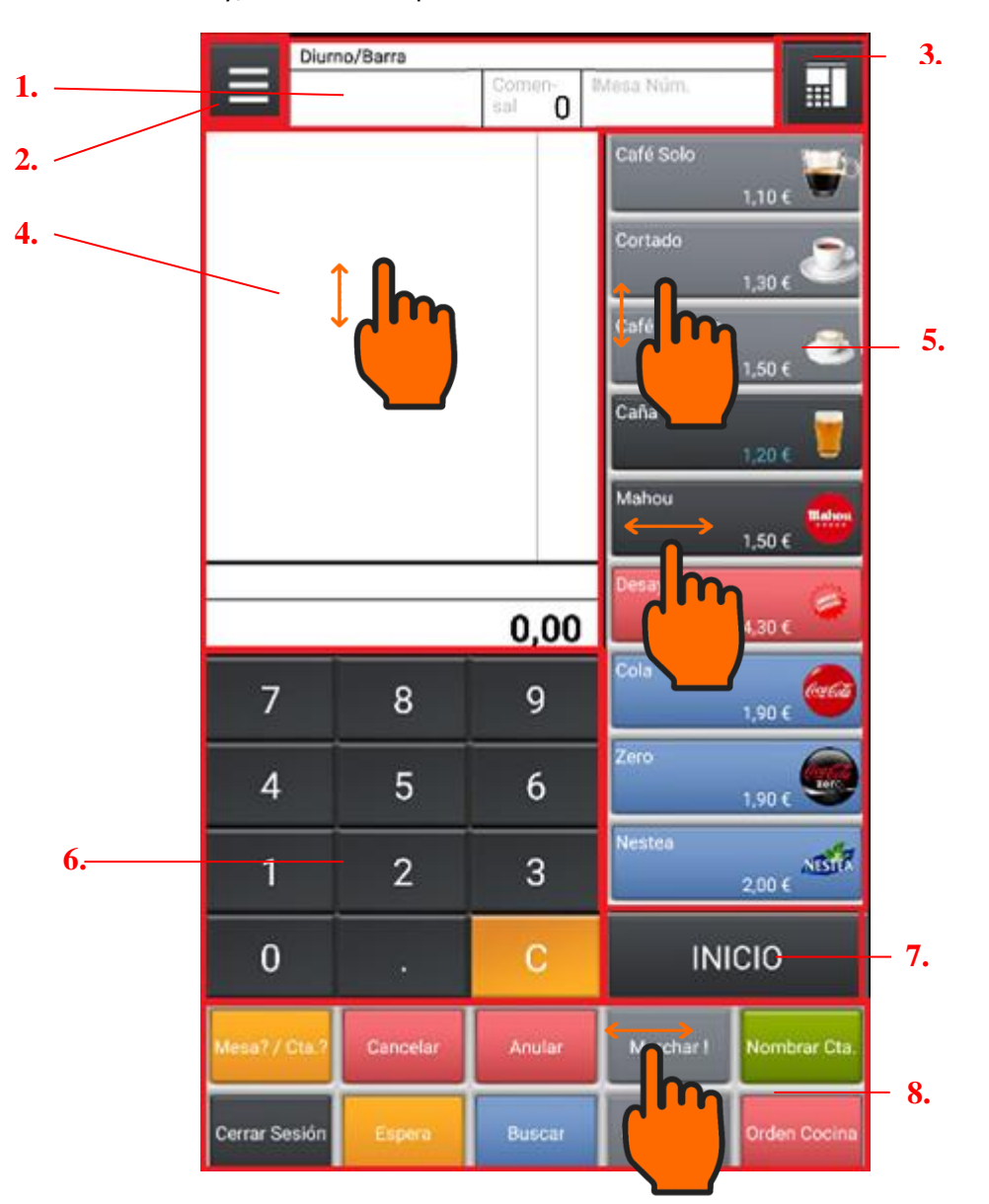

- 1. Cabecera de pedido
- 2. Menú del empleado
- 3. Icono selector de estilo de pantalla
- 4. Cuerpo del ticket
- 5. Artículos
- 6. Teclado numérico
- 7. Selector de familias
- 8. Teclas de función

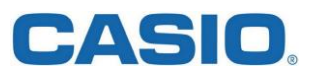

e

n

 $\bullet$ 

 $\overline{\mathbf{9}}$ 

°o

AJUSTES Actualizar

E

#### <span id="page-6-0"></span>**3. Tomar un pedido(Comanda)**

Pasos mínimos necesarios para tomar una comanda son:

- Asignación de empleado.
- Abrir mesa
- Introducir los artículos
- Aparcar o guardar la mesa

#### <span id="page-6-1"></span>**3.1 Asignación de empleado**

Para poder tomar una comanda, debemos tocar sobre uno de los botones de empleado.

#### <span id="page-6-2"></span>**3.2 Abrir una mesa**

Antes de poder incluir productos en una comanda, es preciso abrir la mesa donde se encuentran ubicados los comensales. En CMO es posible abrir una mesa de varias formas distintas, en función de las necesidades y conocimiento de la ubicación física y numeración de las mesas de un establecimiento.

#### <span id="page-6-3"></span>**3.2.1 Apertura Directa**

Si conocemos el número asignado a la mesa a la cual deseamos introducir artículos, podemos abrirla directamente introduciendo el número de mesa en el teclado numérico y pulsando la tecla *"Mesa? / Cta.?",* este método no precisa pasar por el plano de mesas, en este ejemplo deseamos abrir la mesa número 1.

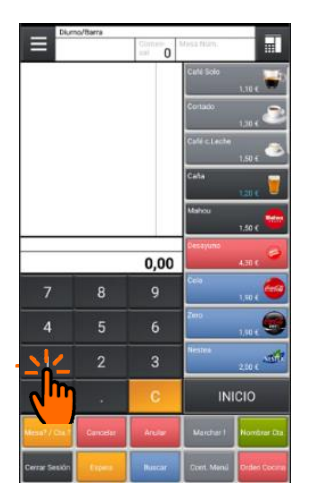

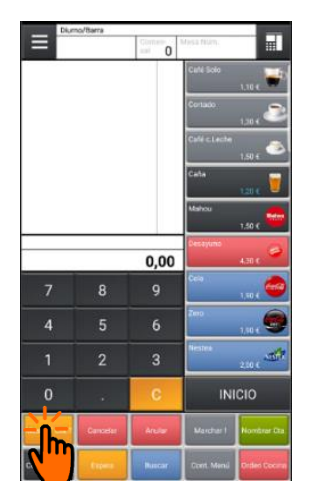

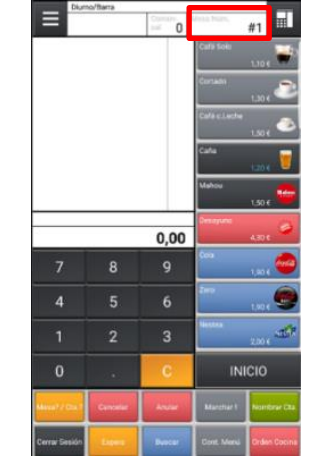

#### <span id="page-6-4"></span>**3.2.2 Abrir mesa desde plano.**

Usaremos la apertura de mesa desde el plano cuando no conocemos, o no estamos seguros del número asignado a la mesa que deseamos abrir, o bien si necesitamos ver en el plano de mesas qué están libres para asignar una de ellas a los comensales, el procedimiento es:

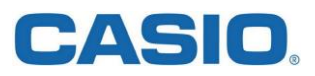

Pulsamos la tecla *"Mesa? / Cta.?"* para ver los planos de mesas, si la mesa se encuentra en otra zona distinta a la primera, usaremos las solapa correspondiente de la zona superior, en este ejemplo abriremos la mesa número 1 situada en la primera solapa, la zona llamada "*Salón*".

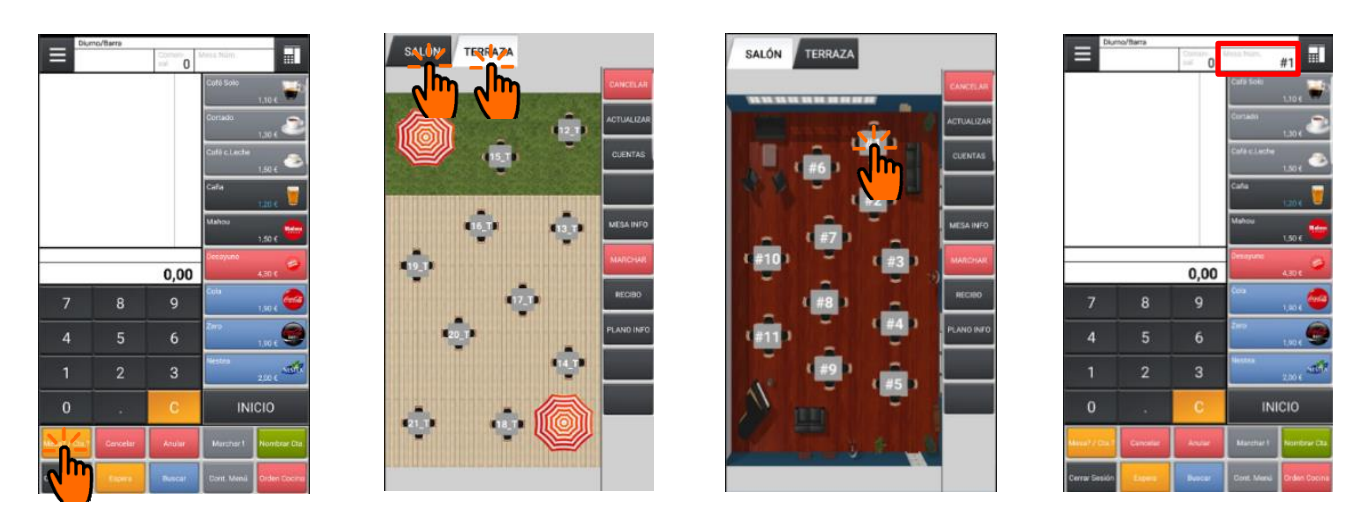

Tanto usando el método de apertura directo, como pasando por el plano de mesas, tras seleccionar la mesa a abrir, el plano de mesas se cerrará dando paso a la pantalla de toma de comandas, el número de la mesa abierta será mostrado en la parte derecha de la cabecera, en estos ejemplos "#1".

Cuando abramos la mesa en el comandero, inmediatamente podremos ver que dicha mesa cambia de color en el plano de mesas de la app ERA en la máquina V-R.

Nota: Si se intenta introducir algún artículo sin abrir previamente una mesa, aparecerá un error como este:

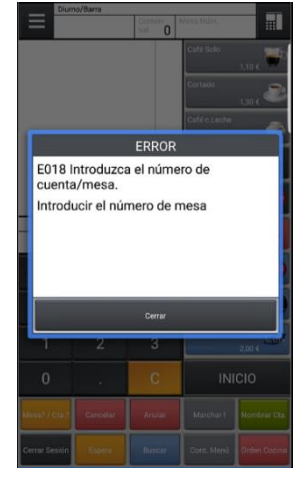

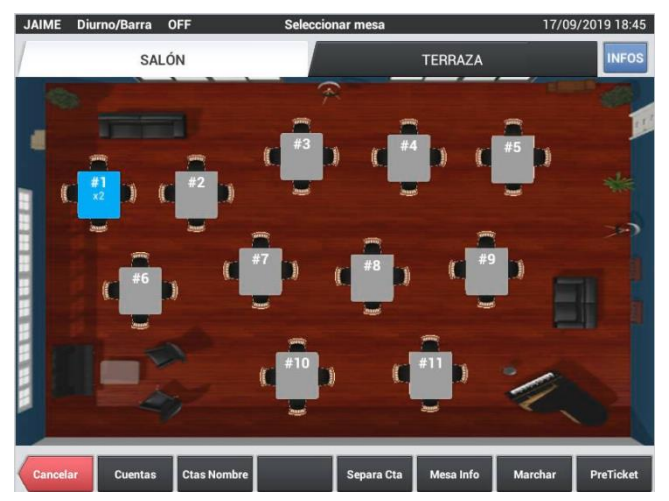

#### <span id="page-7-0"></span>**4. Comensales.**

Opcionalmente puede ser necesario introducir el número de comensales sentados a la mesa, esta información será muy útil para el estudio de los informes de la actividad de nuestro establecimiento y de la rentabilidad del mismo.

Este proceso se puede realizar en cualquier momento. Mientras la mesa esté ocupada podremos introducir o modificar este dato a voluntad las veces que sea necesario.

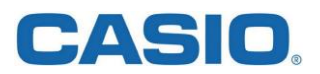

El proceso para introducir el número de comensales sentado a la mesa sería:

Pulsar sobre la cabecera del ticket y seleccionar la opción "Comensales" del menú desplegable.

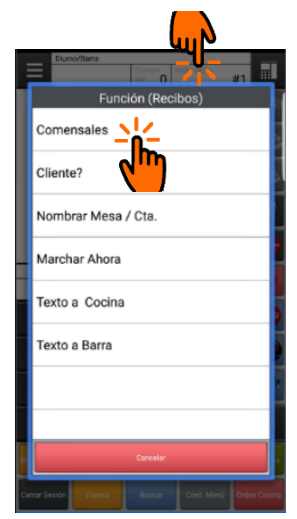

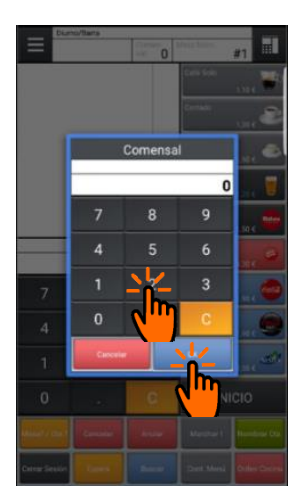

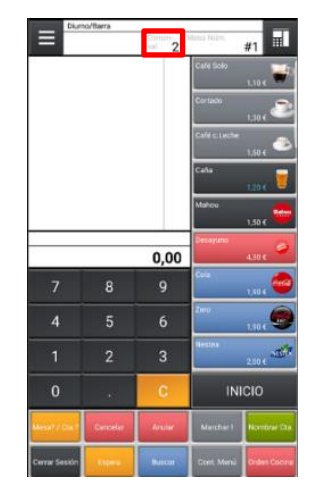

#### <span id="page-8-0"></span>**5. Asignar un cliente a la mesa**

Puede ser necesario asignar un cliente habitual a la mesa, esta operación puede realizarse inmediatamente después de abrir la mesa o en cualquier momento mientras la mesa está ocupada.

Debemos tener en cuenta las siguientes consideraciones respecto a la asignación de un cliente a una mesa.

- Para asignar un cliente a una mesa, la mesa debe estar abierta.
- El cliente deberá existir en el sistema para poder asignarlo a la mesa.
- Al cerrar la cuenta de la mesa, el sistema mostrará los datos de facturación del cliente y emitirá una factura simplificada nominativa.

El proceso para asignar el cliente a una mesa sería:

Pulsamos sobre la cabecera para mostrar el menú emergente del ticket, seleccionamos la opción *"Cliente?"* e introducimos el número de teléfono del cliente o parte del mismo y pulsamos *"OK":*

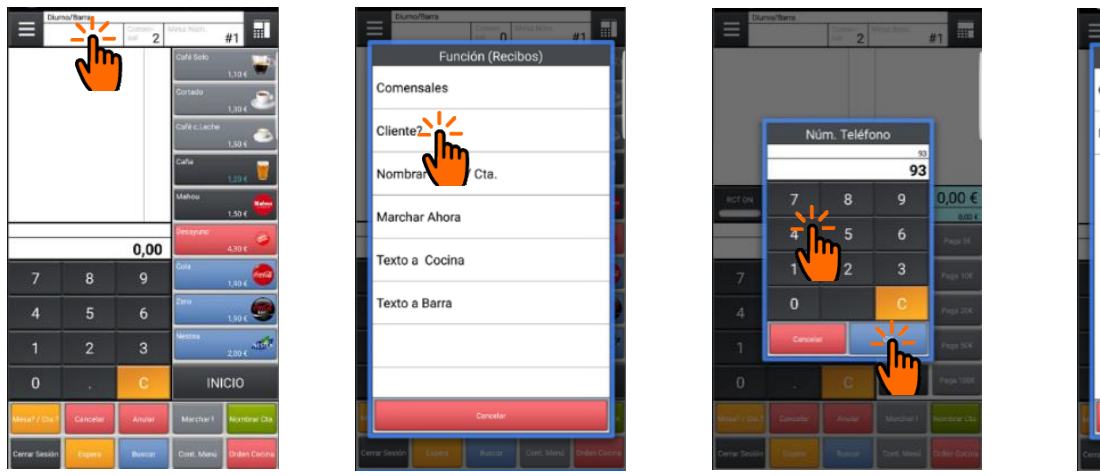

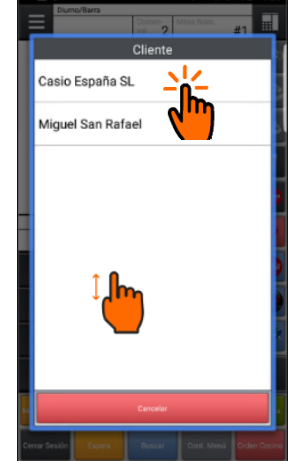

Si hay varios clientes coincidentes, esto es que su número de teléfono incluye los dígitos introducidos, podremos seleccionar el correcto de la lista mostrada.

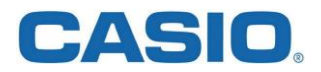

Alternativamente podemos buscar a nuestro cliente por su nombre o parte de este.

Para buscar a un cliente por su nombre, pulsaremos sobre el botón *"Nombre de cliente"* del teclado numérico e introduciremos parte del nombre a buscar, confirmamos pulsando el botón *"OK".*

El dato introducido debe ser igual al dato almacenado en la app ERA, esto es la búsqueda es sensible a mayúsculas y minúsculas.

Si el cliente es localizado, se mostrará una pantalla de confirmación, en caso contrario se mostrará una pantalla de error. Una vez seleccionado el cliente deseado, un nombre aparecerá en la cabecera de recibo

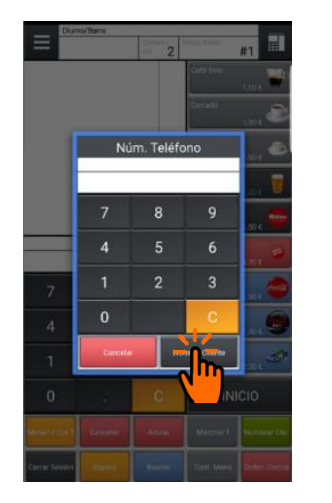

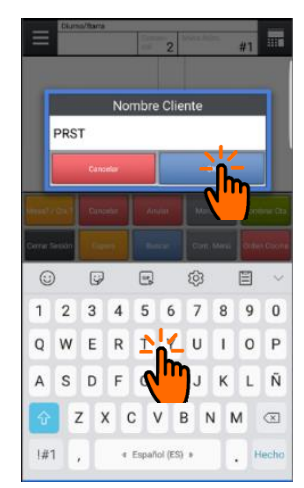

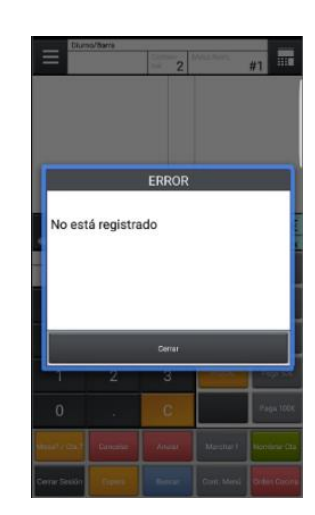

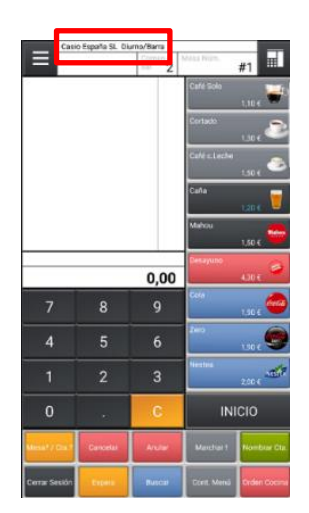

#### <span id="page-9-0"></span>**6. Introducir los artículos**

El objetivo de la comanda es introducir los artículos solicitados por los comensales. Recuerda, antes de poder introducir artículos es obligatorio tener la mesa abierta.

Para introducir artículos basta con hacer clic sobre el artículo deseado, por ejemplo para introducir un "Café –Solo", pulsamos sobre su botón. El artículo seleccionado pasa al recibo en cantidad de uno.

En este ejemplo ha sido fácil ya que el artículo estaba en la familia "INICIO" que es la que se está visualizando y además el artículo era visible, puede ocurrir que el artículo no este visible en la tira de botones

de artículos, en ese caso sería necesario hacer un desplazamiento vertical para ver el artículo deseado.

Si tenemos que introducir una cantidad mayor a uno de un artículo, por ejemplo nos piden 4 Cafés solos, bastará con teclear la cantidad deseada (4) en el teclado numérico y luego pulsar el botón del artículo, el artículo en la cantidad solicitada se mostrará en el cuerpo del ticket.

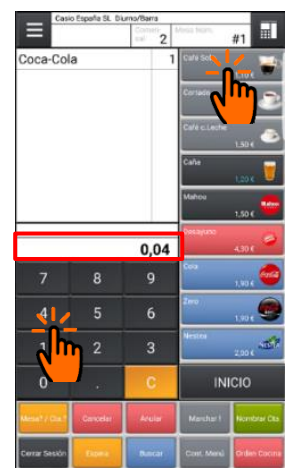

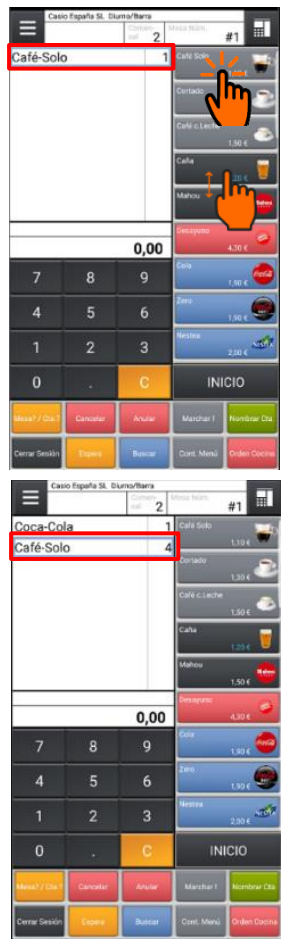

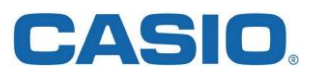

Si no encontramos el artículo solicitado, es posible usar el botón *"BUSCAR"* para localizar un artículo por su nombre o parte de este, tecleamos parte del nombre, una vez localizado seleccionamos el artículo y pulsamos el botón *"Registrar".*

Nota: Si seleccionamos una familia de la columna de la izquierda, la búsqueda se acotará a dicha familia.

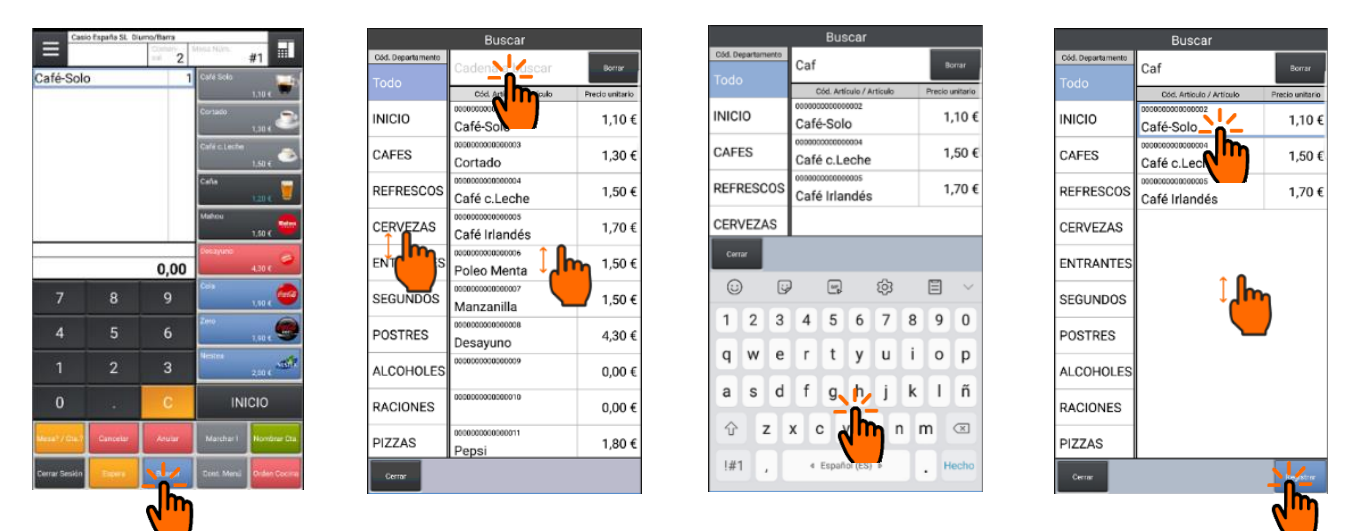

#### <span id="page-10-0"></span>**6.1 Seleccionar la familia**

Los artículos normalmente están agrupados en familias o departamentos, aunque podemos localizar un artículo en particular usando la función *"BUSCAR",* lo más habitual es que para localizar un artículo, primero seleccionamos su familia.

Por ejemplo si nos piden una cerveza en particular, seleccionamos la familia *"Cervezas*" y luego la cerveza que nos piden. Para seleccionar la familia "CERVEZAS", pulsamos sobre el botón de selección de la familia o departamento (botón marcado con el número 8 del apartado 2 "**Pantalla principal, zonas activas**", al hacerlo aparecerá una ventana con todas las familias donde seleccionaremos la familia *"CERVEZAS".*

Si es necesario, haremos un desplazamiento vertical para localizar la cerveza solicitada y hacernos clic sobre la misma.

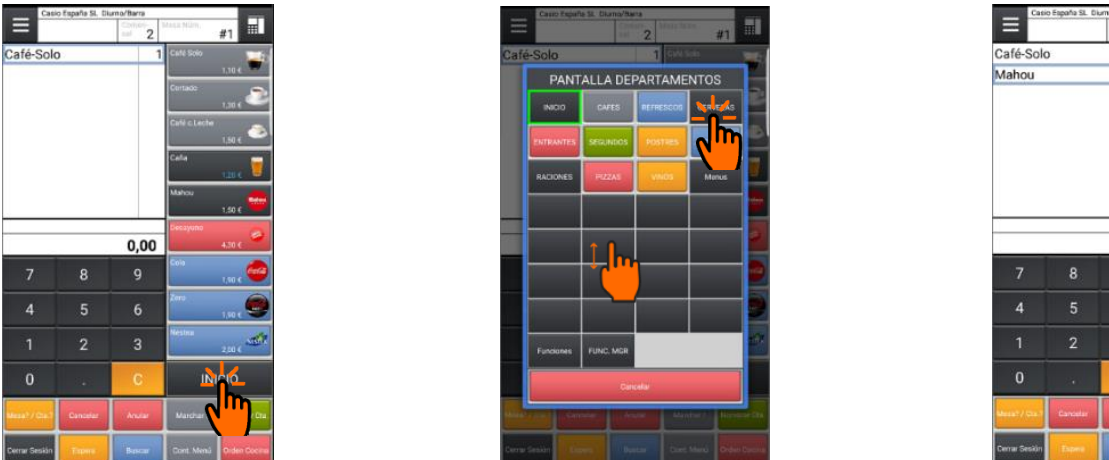

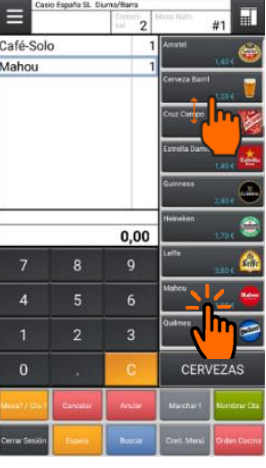

Hay otras alternativas para para visualizar las distintas familias disponibles en la app ERA, por ejemplo usando el "*icono selector de estilo de pantalla*" (botón marcado con el número 3 en el apartado 2 de este manual "**Pantalla principal, zonas activas**".

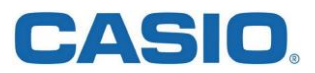

Este icono se usa de dos formas: Un clic simple para pasar a la siguiente visualización, o un clic largo para mostrar el desplegable, luego sin levantar el dedo, lo desplazaremos al icono *"F:Artículos".*

Nota: La cantidad de iconos que se pueden visualizar en el desplegable dependerá de la configuración realizada en la app CMO. El icono que muestra más cantidad de artículos de una familia por pantalla es el marcado como *"F:Artículos":*

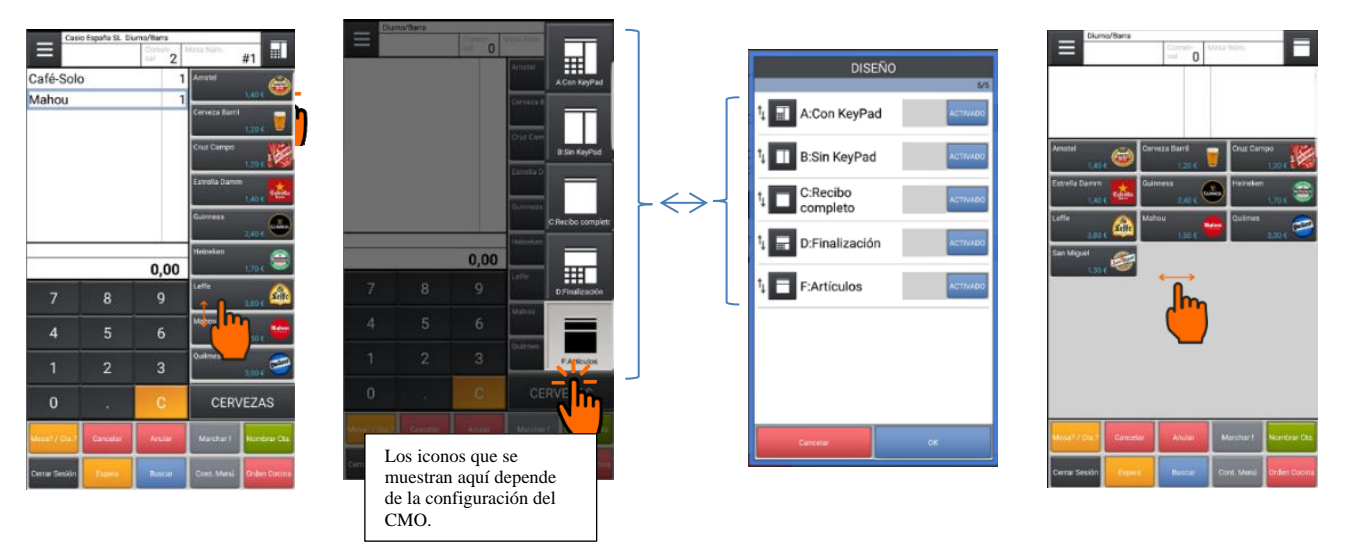

Cuando visualizamos los artículos en la pantalla inferior, es posible hacer desplazamientos horizontales para cambiar de familia muy rápidamente.

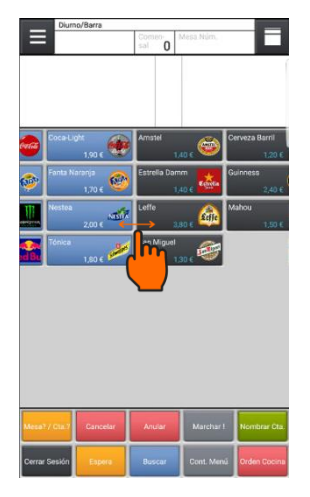

Cuando estamos en la pantalla inferior, podemos cambiar de familia rápidamente usando la zona lateral derecha de la pantalla del Smartphone o Tablet, haciendo un desplazamiento horizontal en esta zona se visualizará un panel con las familias disponibles.

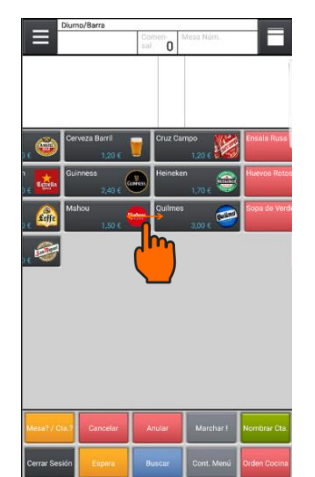

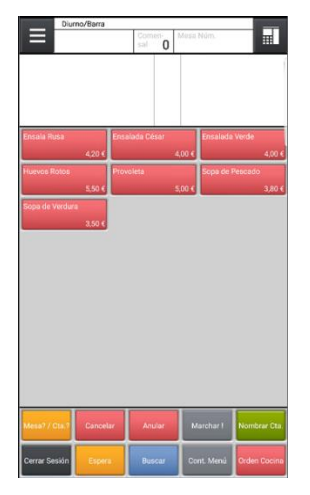

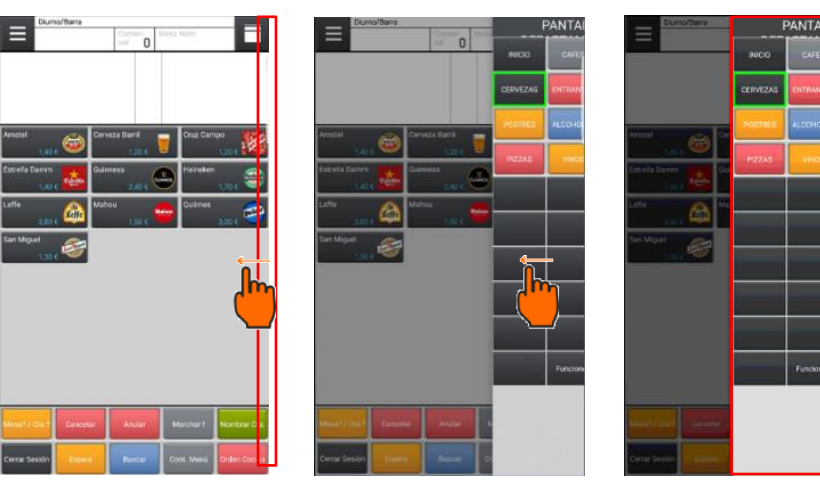

C/ Josep Pla, 2 Torre B2 - Planta 12 (08019) Barcelona +34 93 485 8400

#### <span id="page-12-0"></span>**7. Aparcar la mesa.**

Una vez introducidos todos los artículos que conforman la comanda, sólo queda 'aparcar' la mesa/cuenta, para ello simplemente pulsaremos el botón "**Espera**".

Este simple gesto desencadena una serie de acciones:

- La mesa quedará 'aparcada' para operar con ella posteriormente, por ejemplo para añadir más artículos, marchar platos a preparación, etc.
- Se enviarán si procede las ordenes de preparación a barra, cocina, etc. Por ejemplo se enviará a barra los pedidos de bebidas, a cocina los platos a preparar etc.

#### <span id="page-12-1"></span>**8. Menú emergente cabecera de recibo.**

La zona del ticket dispone de dos áreas táctiles que despliegan menús con opciones, una es la cabecera del recibo, y la otra es el propio nombre de cada artículo en el mismo recibo. En una cuenta abierta si hacemos clic sobre la cabecera del recibo, aparecerá un menú emergente.

Nota: Las opciones mostradas y su orden puede variar en función de la versión de CMO y de la configuración del servidor ERA al que esté conectado.

Por defecto incluye las opciones mostradas en el gráfico.

#### <span id="page-12-2"></span>**8.1** "Comensales"

Se utiliza para introducir y/o modificar el número de comensales a mesa, es la misma opción que tocar sobre la zona a tal efecto en la cabecera de ticket, explicado en el apartado [4](#page-7-0) de este manual.

 $\equiv$   $\frac{1}{\text{casio}}$ Mahou

> $\overline{5}$  $\overline{2}$

#### <span id="page-12-3"></span>**8.2** "Cliente?"

SALÓN TERRAZA

Permite asignar un cliente habitual a una mesa, explicado en el apartado [5.](#page-8-0)

#### <span id="page-12-4"></span>**8.3** "Nombrar Mesa/Cta."

En ocasiones puede ser útil cambiar el nombre a una mesa, supongamos que deseamos renombrar la mesa Nº2 para identificar más fácilmente quien la ocupa, este sería el proceso:

> $0.00$  $\overline{\mathbf{a}}$  $\overline{6}$  $\overline{3}$  $\theta$

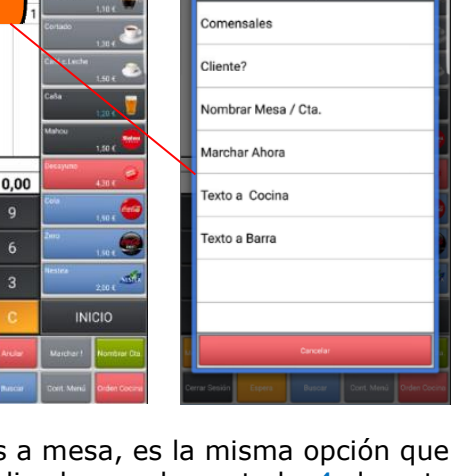

Cabecera de ticket

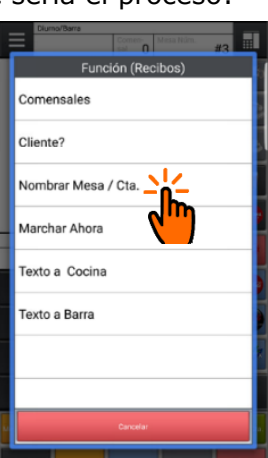

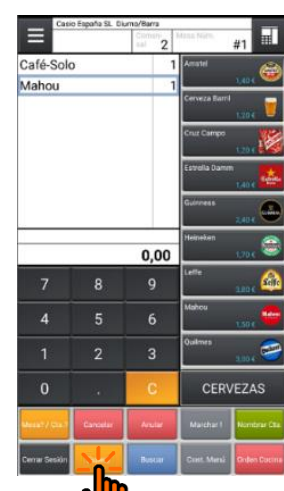

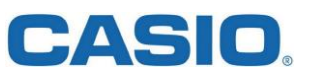

13

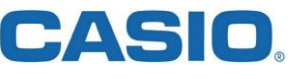

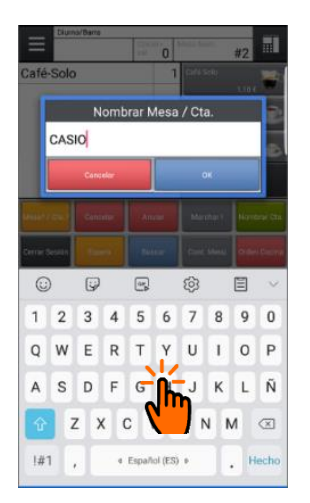

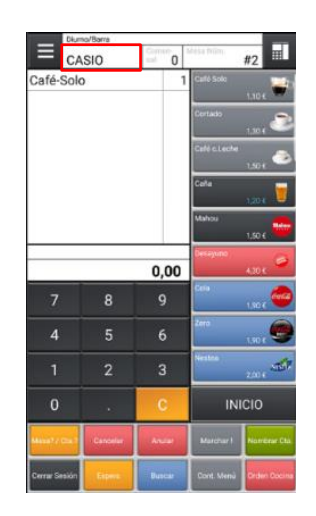

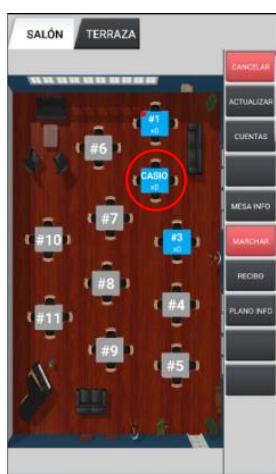

Podemos ver el nombre asignado en el plano de mesas, y si usamos el botón "Cuentas" de la zona de planos, también veremos la mesa con el nombre asignado:

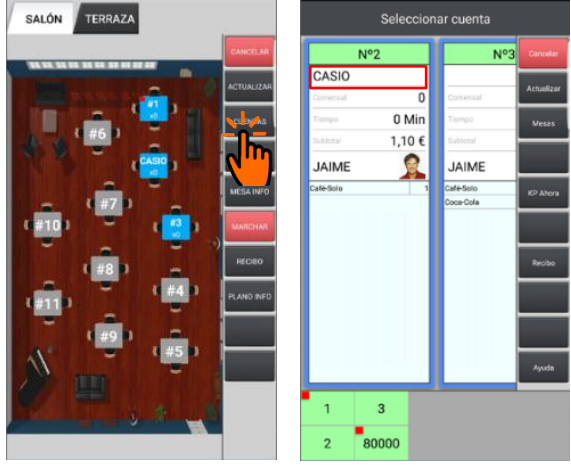

<span id="page-13-0"></span>**8.4** "Marchar Ahora."

Cuando se ordenan productos en una mesa, ERA puede imprimir las ordenes de preparación en los lugares donde deben prepararse los productos.

Por ejemplo, si una mesa ordena un café el cual debe prepararse en la barra" y un bocadillo que debe prepararse en la cocina, ERA imprimirá las ordenes de preparación en las impresoras ubicadas en barra y en cocina para que los responsables de cada zona puedan preparar el pedido.

La orden de marchar los productos ordenados puede ser "automática" o "manual", también será posible "reclamar" un pedido que no ha salido reimprimiendo nuevamente la orden de preparación.

Marchar automático: Cuando una mesa se "aparca" o se pone en espera con el botón "Espera", se imprimen las órdenes de preparación automáticamente.

Marchar manual: Cuando el camarero comprueba que los comensales han terminado un determinado plato, puede ordenar marchar el siguiente.

Supongamos que en la mesa Nº2, anteriormente renombrada como CASIO, está en marcha un menú por platos.

El primer plato ya ha sido servido y el comensal lo está degustando, por lo que el indicador de grupo de preparación del plano de mesas, indicará cual es el siguiente grupo de preparación que debe ser servido, en este caso "Segundos".

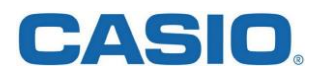

El jefe de sala o el camarero advierte que el comensal ha terminado el primero por lo que debe ordenar a cocina que marche el siguiente plato, esto lo podemos hacer de varias formas distintas, una de ellas es abriendo la mesa y marchando los siguientes platos, la otra es marchar la mesa sin abrirla.

*Marchar abriendo la mesa*: En este caso, se abre la mesa, y pulsando sobre la cabecera del ticket selecciona la opción de *"Marchar Ahora"*, el siguiente plato cambiará de color, al aparcar la mesa, se enviarán los mensajes a cocina correspondientes y el plano de mesas actualiza su información.

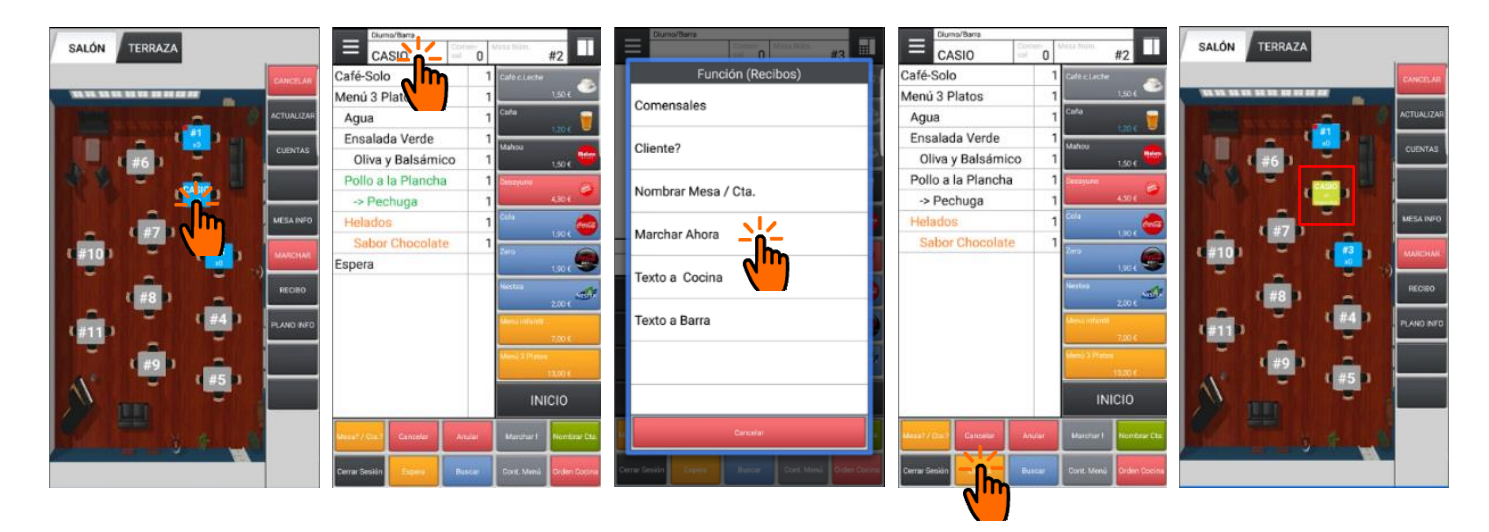

*Marchar sin abrir mesa:* Es posible marchar los siguientes platos sin necesidad de abrir la mesa, para ello desde el plano de mesas seleccionamos el botón *"MARCHAR"* de la columna de botones de función del lado derecho, al pulsarlo el botón quedará marcado, posteriormente seleccionamos la mesa que deseamos marchar, de inmediato se imprimirán las ordenes de preparación en las impresoras de destino, este

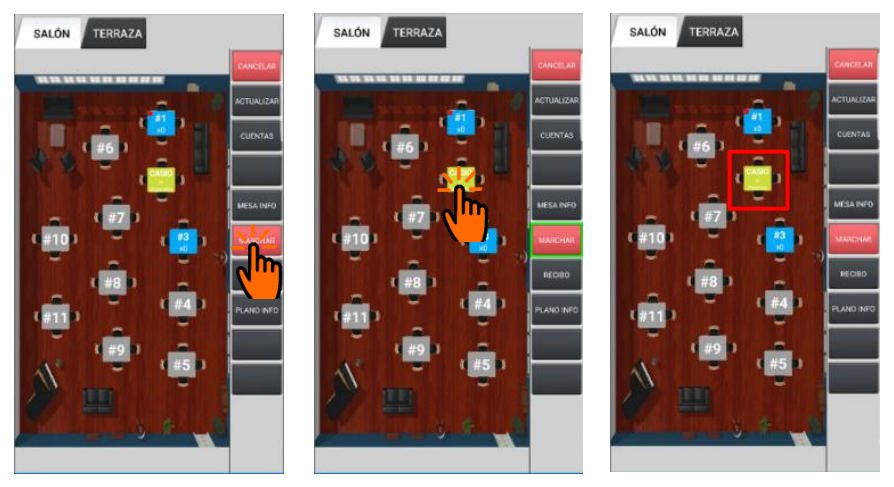

método es mucho más fácil rápido e intuitivo que el primero.

#### <span id="page-14-0"></span>**8.5** "Texto a Cocina"

En ocasiones es necesario añadir algún texto a la cuenta de una mesa para qué sea impreso en los centros de preparación (Barra, Cocina…etc). Podemos seleccionar un texto previamente definidos en la app ERA, o introducir un texto libre, el proceso es simple.

Por ejemplo, en cualquier momento durante la toma de la comanda podemos tocar la cabecera del recibo, seleccionar la opción *"Texto a Cocina",* seleccionar de la lista o introducir el **texto libre** deseado, y para acabar aparcar la mesa con la tecla *"Espera".*

La última imagen muestra un ejemplo del texto introducir impreso en la orden de cocina.

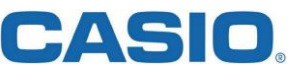

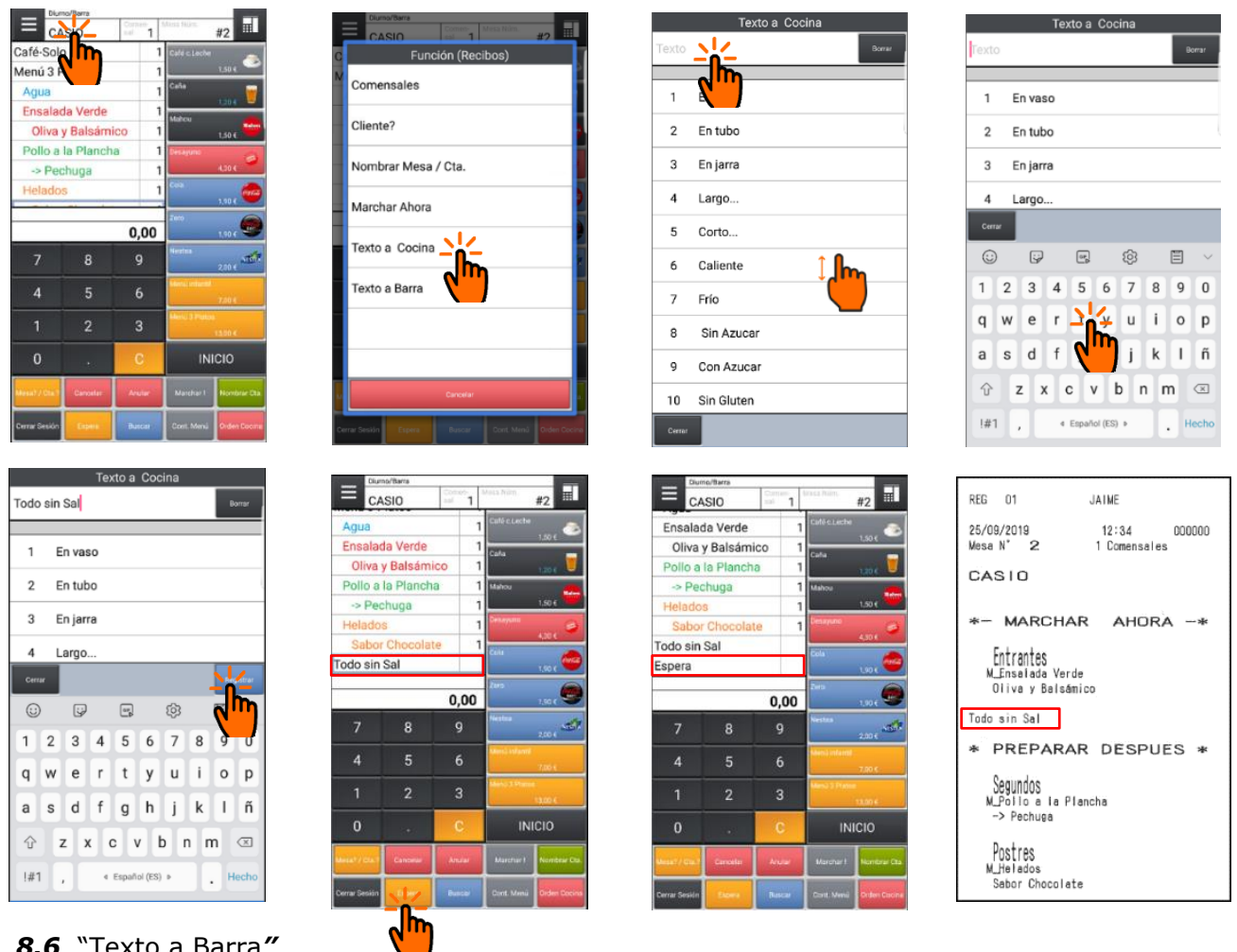

#### <span id="page-15-0"></span>*8.6* "Texto a Barra*"*

Esta opción es idéntica a la anterior, pero el texto se incluye en las órdenes impresas en la barra en lugar de en la cocina.

#### <span id="page-15-1"></span>**9. Menú emergente línea de artículo**

Al igual forma que con la cabecera del recibo, cuando hacemos clic sobre el nombre de un artículo en el cuerpo del recibo, aparece un menú emergente.

Las opciones mostradas y su orden dependen de la configuración de ERA, pero por defecto tendremos:

- Anular.
- Orden Cocina
- Marchar
- Texto a Cocina
- Texto a Barra
- Editar Menú/Artículo
- Reclama Plato
- Descuento Art.%
- Invita Art.

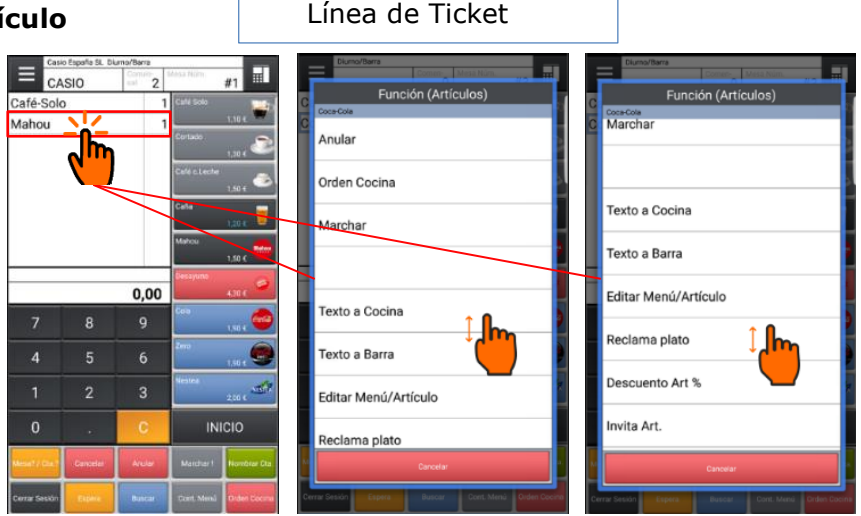

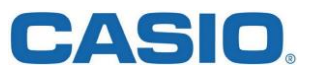

#### <span id="page-16-0"></span>**9.1** Anular

Si deseamos anular un artículo, usaremos esta opción, si el artículo ya ha sido marchado, se imprimirá por la misma impresora una orden de CANCELACIÓN.

#### <span id="page-16-1"></span>**9.2** Orden Cocina

Esta opción es muy útil, se usa para establecer los grupos de preparación a los que pertenece un artículo, en otras palabras sirve para decir si un artículo debe ser del grupo "Bebidas", "Primeros", "Segundos" o "Postres".

#### <span id="page-16-2"></span>**9.3** Marchar

Esta opción es similar y se usa del mismo modo que la de la cabecera de ticket, pero afecta al plato o producto seleccionado.

 $0.00$ 

6

8

 $\overline{2}$ 

#### <span id="page-16-3"></span>**9.4** Texto a Cocina

Esta opción es similar a la explicada en el punto [8.5,](#page-14-0) pero en este caso el **texto se ubica justo debajo** del artículo seleccionado.

Supongamos que nos piden en la mesa Nº7 un Café con leche pero debe ser servido en vaso en lugar de en la tradicional taza.

#### <span id="page-16-4"></span>**9.5** Texto a Barra

Este punto es idéntico al

anterior, pero imprime los mensajes en las ordenes de Barra en lugar de las de cocina, normalmente se usará para los textos de las bebidas que se preparan en barra.

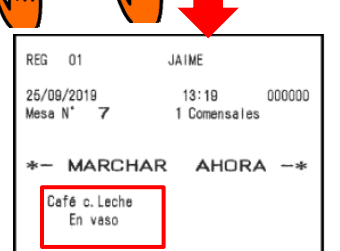

 $0.00$ 

9

#### <span id="page-16-5"></span>**9.6** Editar Menú/Artículo

Esta opción muestra otro menú emergente, las opciones que muestra dicho menú pueden variar en función del tipo de artículo seleccionado, un artículo "de carta" o un artículo de "menú por platos".

Por ejemplo, si hacemos clic sobre el café con leche que acabamos de pedir en la mesa Nº7, nos aparece un menú con una única opción llamada *"Borrar Línea".*

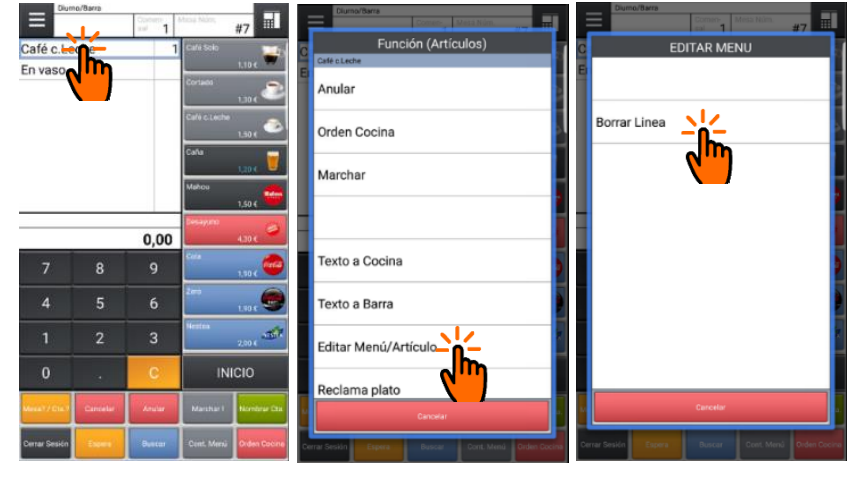

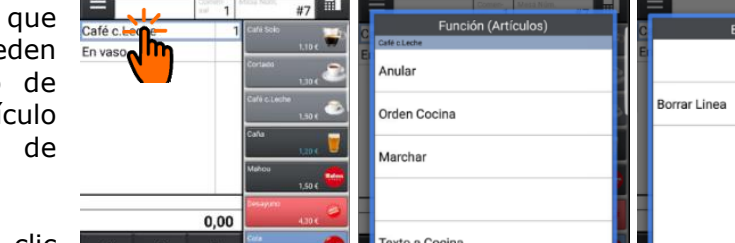

En vaso

3 En jarra

 $\overline{a}$ Largo. 5 Corto..

 $6\overline{6}$ Caliente

 $\overline{7}$ Frío

8  $\overline{9}$ 

 $10$ 

En vaso  $\mathbf{1}$  $\overline{2}$ En tubo

Sin Azuca

Con Azuca

Sin Gluten

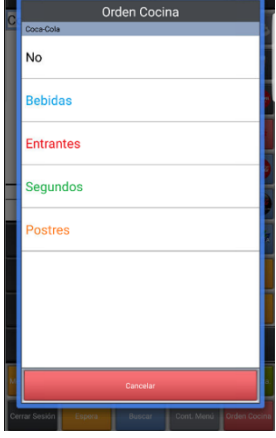

Café c.Lech En vaso

 $\overline{4}$ 

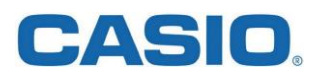

Como su nombre indica, esta opción elimina el artículo de la cuenta, cabe recordar que si el artículo ya ha sido "marchado", se imprimirá una orden de anulación:

Si usamos esta opción sobre un artículo que pertenece a un "menú por platos", además de la opción *"Borrar Línea",* se mostrará la opción *"Sustituir/Añadir",* esta opción se usa para modificar artículos del "menú por platos".

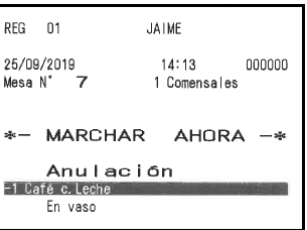

Por ejemplo, si abrimos la mesa Nº2, la cual tiene un menú por platos, aún falta servir los postres ya que los comensales están en los segundos, pero el comensal decide cambiar el postre anteriormente pedido "Helado de chocolate" por otro artículo, en este ejemplo "Flan con Dulce de Leche", usaremos la opción *"Sustituir/Añadir"* para cambiar el postre:

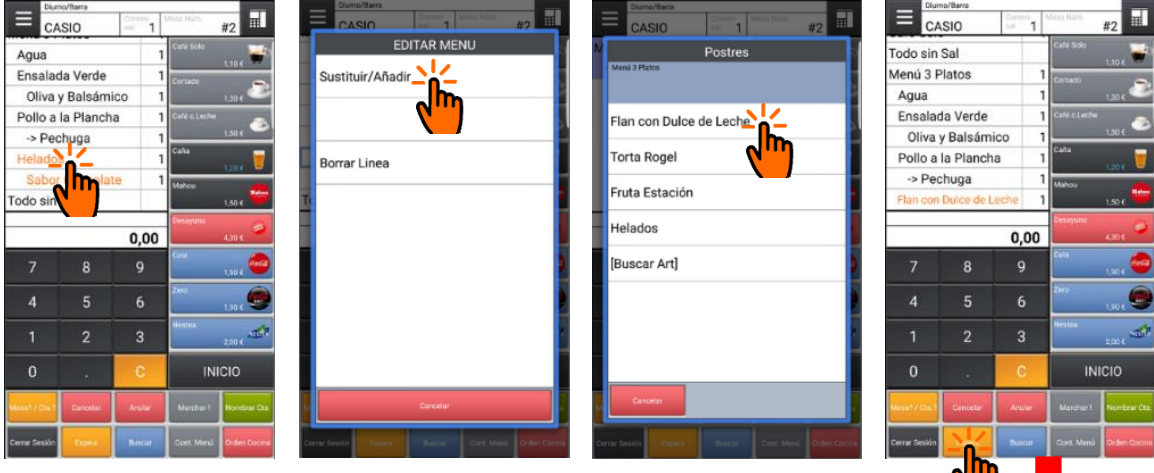

Al 'aparcar' la mesa con el botón "Espera", se emitirá una cancelación del helado de chocolate el cual es sustituido por un Flan con Dulce de Leche":

#### <span id="page-17-0"></span>**9.7** Reclamar Plato

Si es necesario por algún motivo reclamar a cocina o barra un plato que no ha salido, usaremos esta opción.

#### <span id="page-17-1"></span>**9.8** Descuento Art.%

Esta opción se utiliza para aplicar un porcentaje de descuento sobre el precio de un artículo.

#### <span id="page-17-2"></span>**9.9** Invita Art.

Esta opción se utiliza para invitar a un artículo en particular, este artículo tendrá precio '0'.

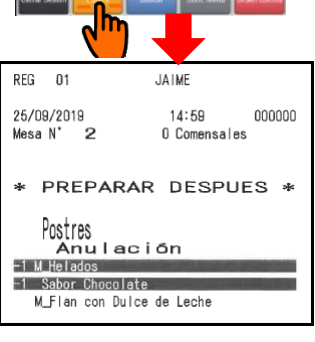

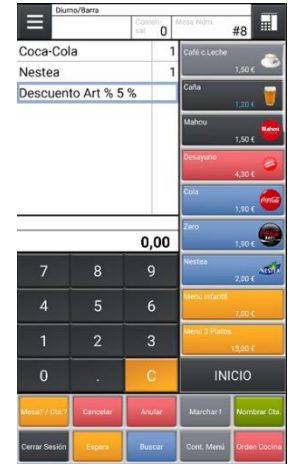

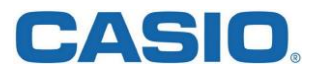

#### **10. Funciones del plano de mesas**

<span id="page-18-0"></span>En el plano de mesas disponemos de una serie de botones de función, la cantidad y disposición de los botones puede varias en función de la versión de CMO o de la configuración de la app ERA en el servidor V-R. SALÓN TERRAZA SALÓN TERRAZA

Las funciones mostradas por defecto son:

- CANCELAR
- **ACTUALIZAR**
- **CUENTAS**
- **MESA INFO**
- **MARCHAR**
- RECIBO
- PLANO INFO

Nota: Algunas de estas funciones ya las hemos utilizado en apartados anteriores, por ejemplo la de MARCHAR" que imprime las ordenes de preparación.

#### **10.1** CANCELAR

Cierra el plano de mesas y vuelve a la pantalla principal.

#### **10.2** ACTUALIZAR

Aunque todas las operaciones son en tiempo real, en ocasiones se realizan acciones que pueden no haberse mostrado su resultado en tiempo real, por ejemplo cuando otros comanderos están operando al mismo tiempo, en ocasiones es útil usar este botón para refrescar el estado de las salas.

NOTA: Si al realizar una actualización, nos aparece un mensaje con el texto "Posibles ajustes no coinciden", indica que se han realizado cambios en el servidor (maquina CASIO V-R) que no han sido trasferidos al comandero.

En estos casos cerraremos la sesión y usaremos el botón *"Actualizar"* de la pantalla de asignación de empleado, y para finalizar pulsaremos el botón "OK", ERA mostrará una pantalla blanca como la mostrada, es importante que ERA esté en ejecución y en la pantalla de ventas para

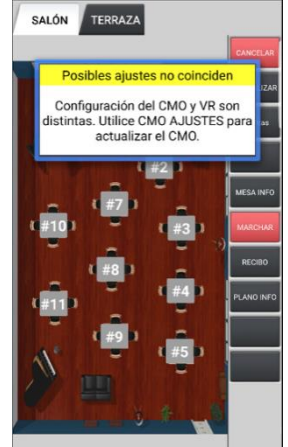

que este proceso pueda realizarse. Cuando termine la actualización, CMO se reiniciará.

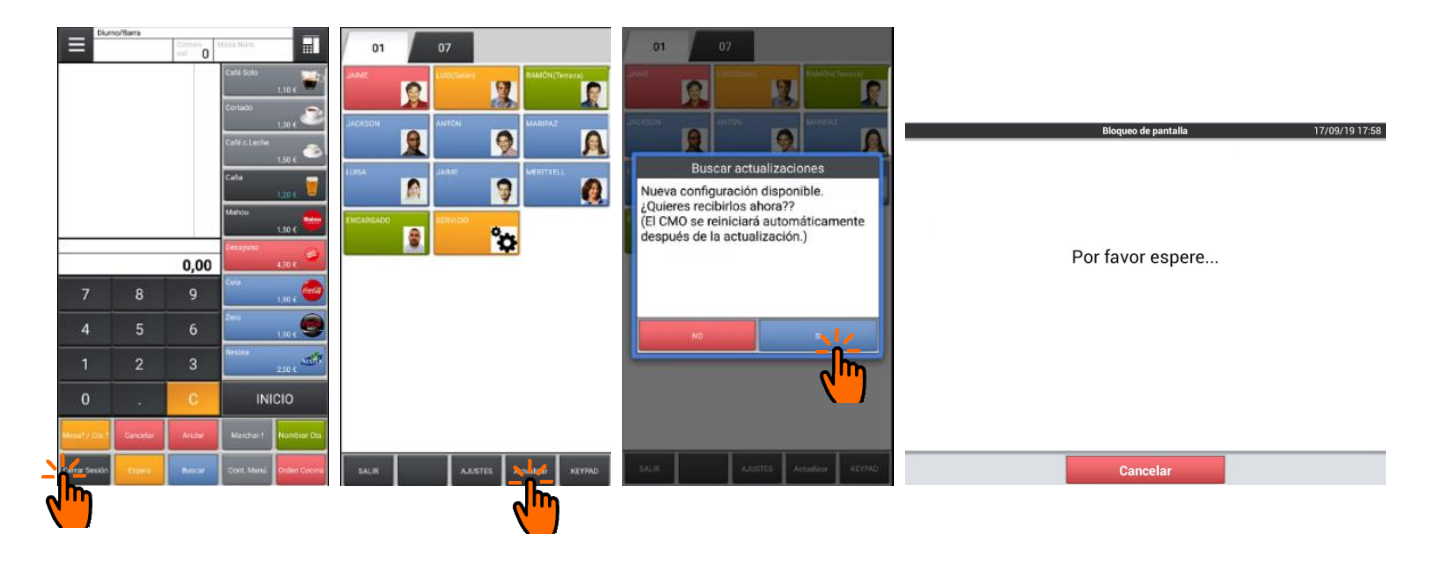

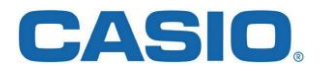

#### **10.3** CUENTAS

Desde esta opción podemos gestionar mesas pero también "cuentas", las cuentas no son mesas con una ubicación determinada, supongamos que tenemos un grupo de comensales tomando algo en una zona del jardín del restaurante donde no hay mesas, podemos asignar un número de cuenta a este grupo.

Por ejemplo: Vamos a asignar a este grupo de comensales sin una ubicación de mesa el número de cuenta 150, aunque el restaurante solo dispone de 21 mesas, el proceso es simple:

Desde la pantalla principal en el teclado numérico tecleamos 150 y luego la tecla *"Mesa?/Cta*.?", introducimos 5 cervezas y la dejamos en espera con el botón *"Espera*". Como no trabajamos con una mesa sino con una cuenta, no podremos ver esta cuenta desde el plano de mesas

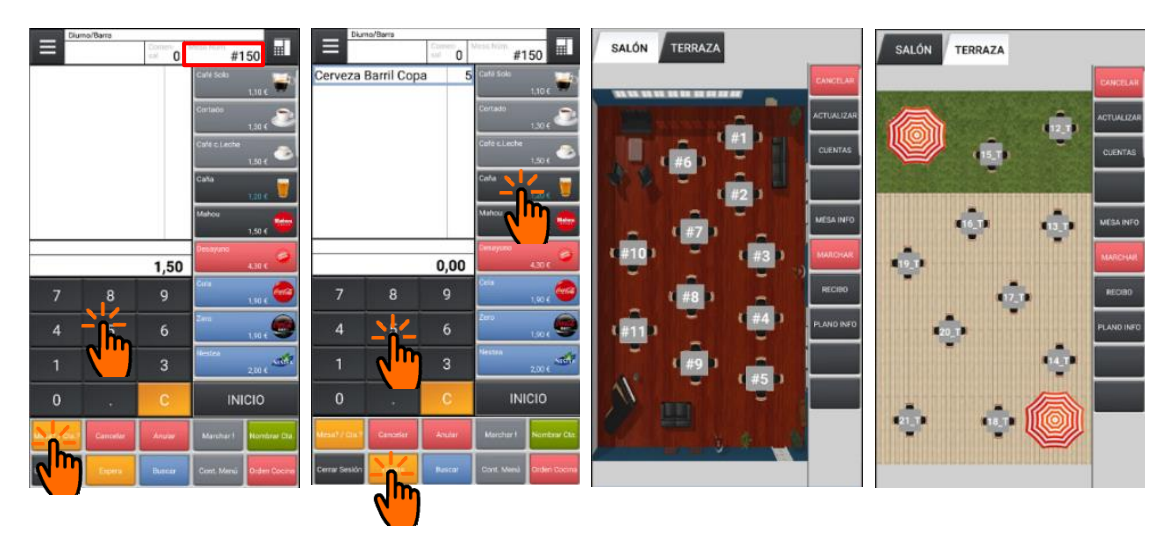

Para poder abrir la cuenta 150, por ejemplo para añadir más artículos (otra ronda), lo podemos hacer de la forma fácil y rápida que es tecleando 150 en el teclado numérico y luego la tecla "Mesa?/Cta.?", o bien usando el botón *"CUENTAS"* del plano de mesas y seleccionando la cuenta deseada.

Si hay muchas mesas y cuentas abiertas, podemos hacer un desplazamiento horizontal, en la zona inferior de la pantalla también tenemos botones de color verde con accesos directos a las cuentas/mesas abiertas, en este ejemplo únicamente vemos un botón con el número 150 que se corresponde a la cuenta abierta.

Si usamos un empleado que tiene limitado el número de mesa/cuenta que puede atender, se nos mostrará un mensaje de error como el del gráfico de la derecha:

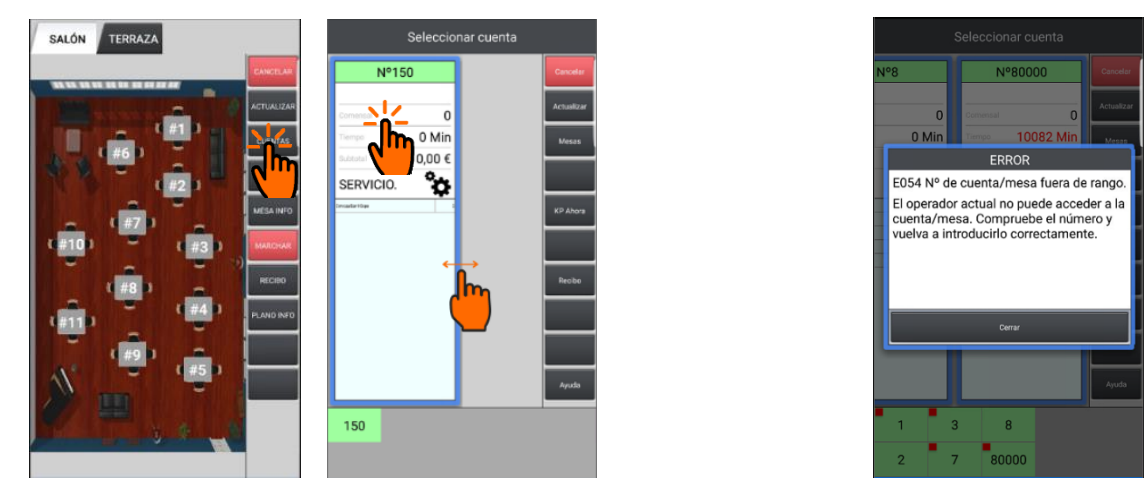

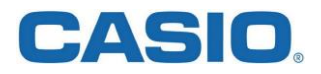

#### **10.4** MESA INFO

Esta opción sirve para ver información de una mesa, por ejemplo si tenemos dudas si un plato ha sido servido o no etc. El uso es muy simple, pulsamos el botón *"MESA INFO"* y luego seleccionamos la mesa del plano de la que queremos ver su estado:

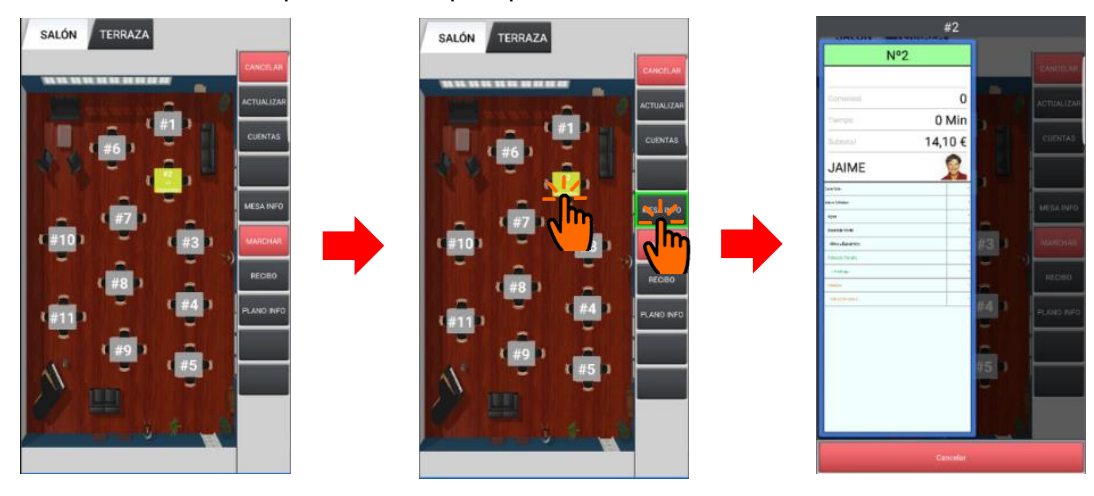

#### **10.5** MARCHAR

Esta botón tiene la misma finalidad que la opción MARCHAR del menú emergente de la cabecera del recibo (punto [8.4\)](#page-13-0), pero su uso es más simple y rápido ya que no es necesario ni abrir la mesa ni ponerla posteriormente en espera para ordenar marchar los siguientes platos, con tres pulsaciones desde la pantalla principal marchamos los platos de cualquier mesa.

#### **10.6** RECIBO

Este botón se usa para emitir un "pre ticket" de una mesa. Por ejemplo cuando un comensal nos pregunta a cuánto asciende la cuenta, pero no la va a pagar de inmediato ni sabe aún qué medio de pago usará…tarjeta, efectivo etc.

En estos casos se imprime un pre ticket no válido como factura, el proceso es igual de simple que los anteriores:

Pulsamos la tecla *"RECIBO"* y luego la mesa en cuestión, de inmediato se imprimirá el pre ticket, además aparecerá un pequeño icono sobre la mesa para que de un vistazo podamos ver cuantas mesas nos han pedido la cuenta y poder así gestionar mejor la disponibilidad de mesas para posibles clientes que estén esperando mesa, este ejemplo pedimos pre ticket de la mesa Nº 9:

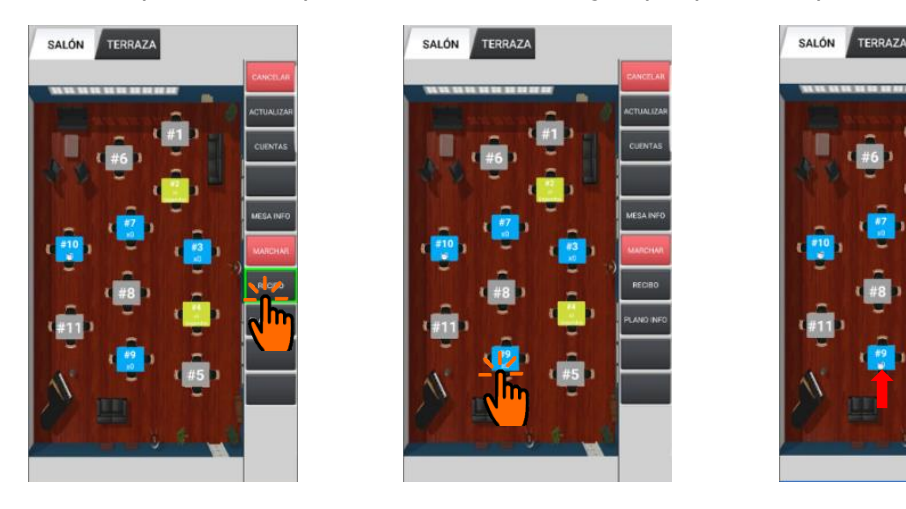

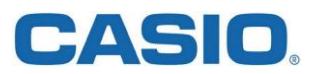

### **10.7** PLANO INFO

Este botón nos muestra la información sobre el estado de los salones y su ocupación así como el código de colores usado en los planos de mesas:

#### <span id="page-21-0"></span>**11. Cobrar una cuenta.**

A partir de la versión 7.0 o superior es posible cobrar una cuenta/mesa desde el propio comandero CMO.

Debemos ir a la visualización denominada "D:Finalización", para ir a esta pantalla ponemos el dedo sobre el Icono Selector de estilo de Pantalla marcado como 3 en el punto [2](#page-5-0) y sin levantarlo lo desplazamos hasta la cuarta opción:

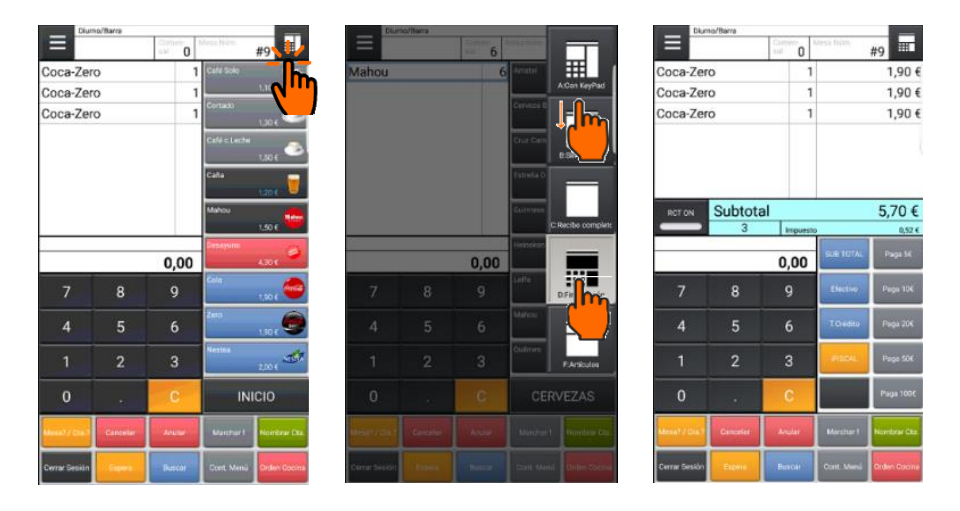

La pantalla de cobro dispone de una serie de teclas de cobro incluyendo la tecla "Efectivo", si usamos esta tecla se cerrará la transacción imprimiendo la factura y liberando la mesa ocupada.

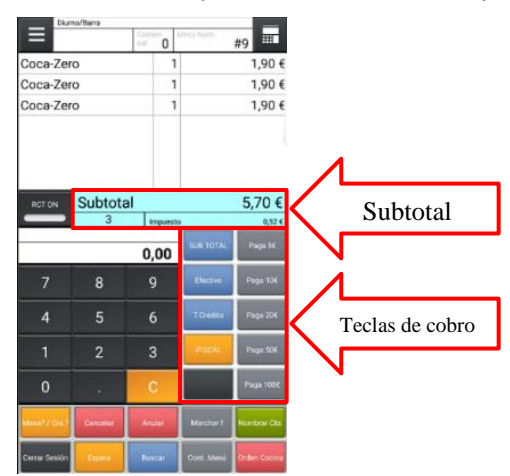

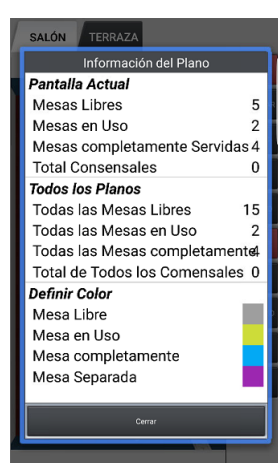

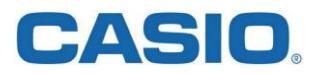

Si un cliente no habitual nos solicita una factura para desgravar, esto es con sus datos fiscales en la misma, usaremos la tecla "iFISCAL", esto mostrará una pantalla en la que se nos solicitan los datos fiscales el cliente los cuales saldrán impresos en la factura

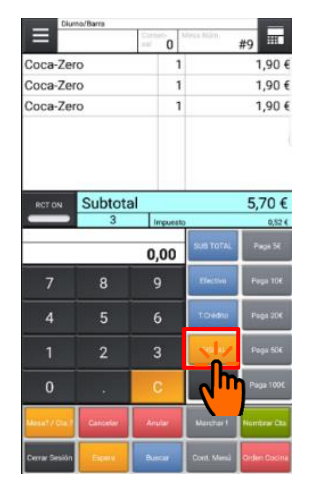

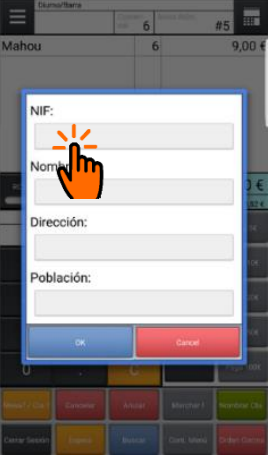

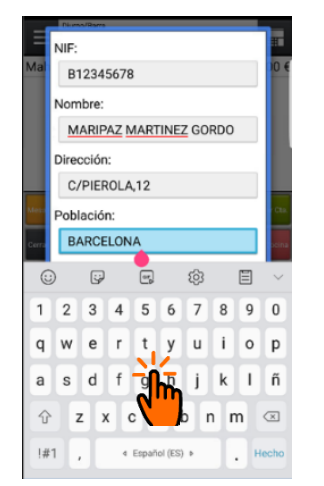

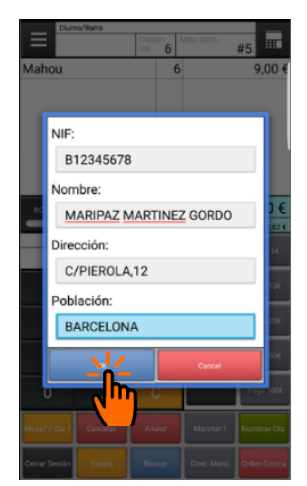

#### <span id="page-22-0"></span>**12. Terminología.**

#### V-R

Nomenclatura de la gama de equipos de punto de venta CASIO, en la actualidad los modelos son V-R200, V-R7000 y V-R7100.

#### ERA

Nombre de la aplicación de punto de venta que corre en la plataforma de las máquinas V-R.

#### CMO

Nombre de la app de comandero que corre en cualquier equipo Android, recomendado Android 5.0 o superior.

PLU

Significa artículo o producto, por ejemplo un "Café Solo" es un PLU

#### Comandero

Equipo o terminal móvil con conectividad WIFI que permite tomar los pedidos de los clientes en mesa.

#### Plano de Zonas

Es la representación gráfica de la distribución de las mesas, taburetes y otras zonas donde se ubican los comensales en el establecimiento.

#### **WIFI**

Conectividad inalámbrica que permite a un terminal móvil comandero estar permanentemente conectado al servidor para realizar su trabajo.

#### Desplazamientos horizontal y vertical

Por limitación física es mostrar toda la información disponible en algunas pantallas, en estos casos colocando el dedo sobre la pantalla podemos desplazar la visualización de izquierda a derecha y/o de arriba abajo para poder ver toda la información disponible.